## 受講レスキュー トラブル解決!  $\circ$

## 【Windows 及び Mac】レッスン画面につながらない(講師が現 れない)

このページでは Windows 及び Mac 端末でレッスンを行った際、レッスン開始時間になっても講師が現れない、レッスン画 面につながらない場合の解決方法をご確認いただけます。

1.再入室をお試しください

①画面左上の「リロード」ボタンを押してください。 ※改善されない場合は②以降を行ってください。

②ご利用のブラウザを閉じます。

③ECC オンラインレッスンにログインいただき「レッスン開始」をクリックして下さい。

2. ご利用のブラウザの閲覧履歴データの削除をお試しください。

■ Google Chrome の場合 ■

①画面右上の縦に点(・)が三つ並んだマークをクリックします。 ②「履歴」を開き、再度「履歴」をクリックします。

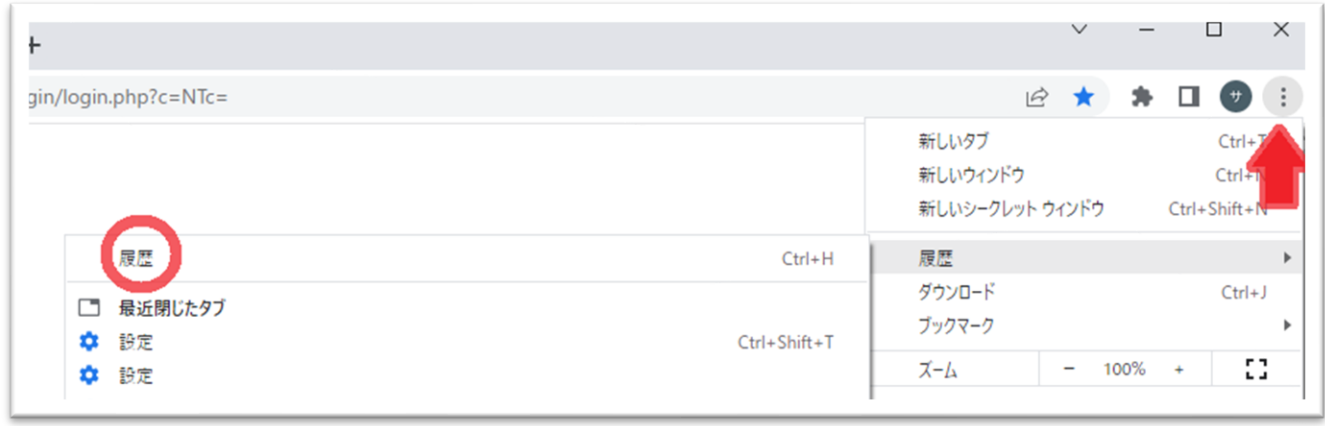

②「履歴」を開き、再度「履歴」をクリックします。

「閲覧履歴データの削除」を開きます。

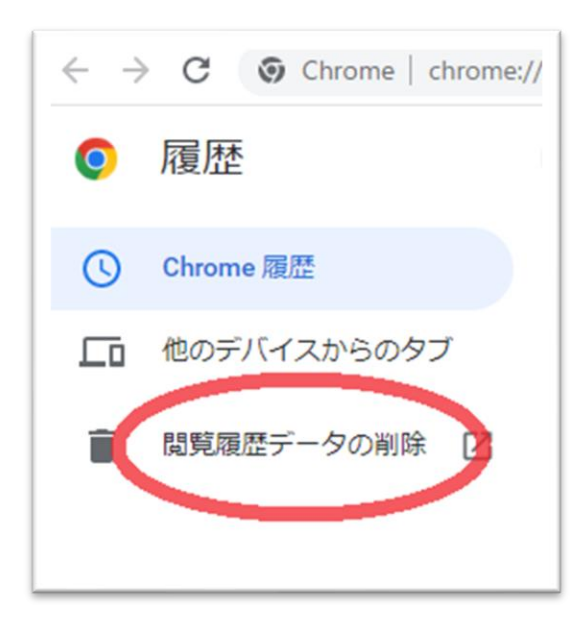

③「詳細設定」を開き、期間を「「全期間」に合わせます。

「パスワードとその他のログインデータ」と「自動入力フォームのデータ」のチェックを外し、 他の項目にはチェックを入れて、「データを削除」を押します。

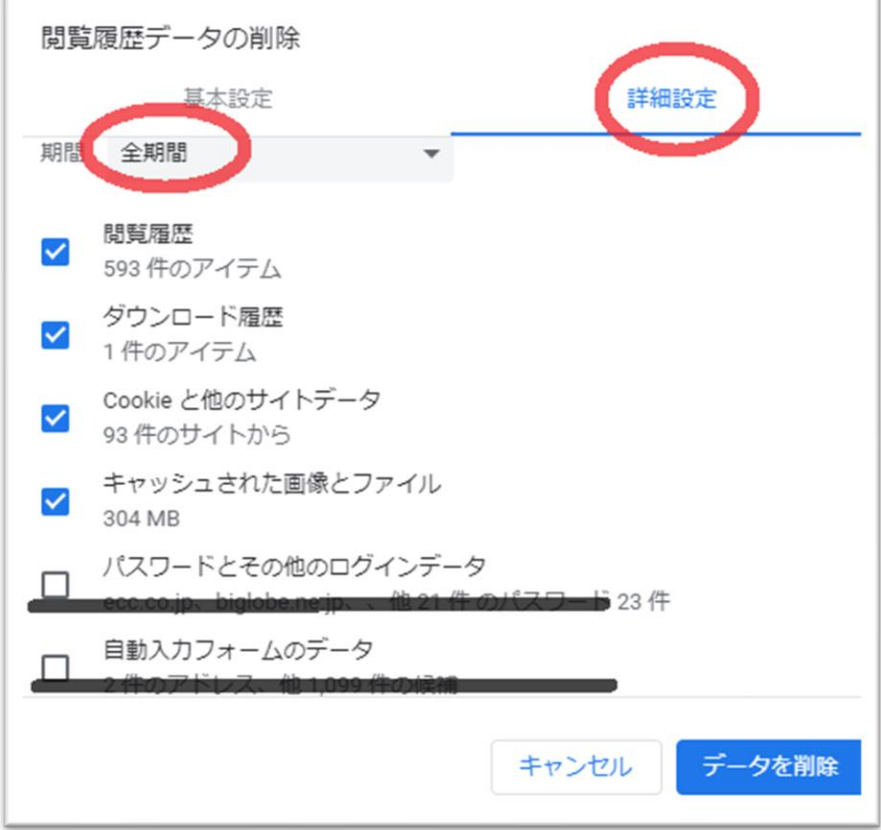

④終了しましたら Google Chrome を再起動し、ECC オンラインレッスン[にログインの](https://online.ecc.co.jp/login/)上 [受講環境チェックを](m030.pdf)お願いいたします。

■ Firefox の場合 ■

①画面右上の横線が三つ並んだマークをクリックします。 ②「履歴」をクリックし、「最近の履歴を消去」を開きます。

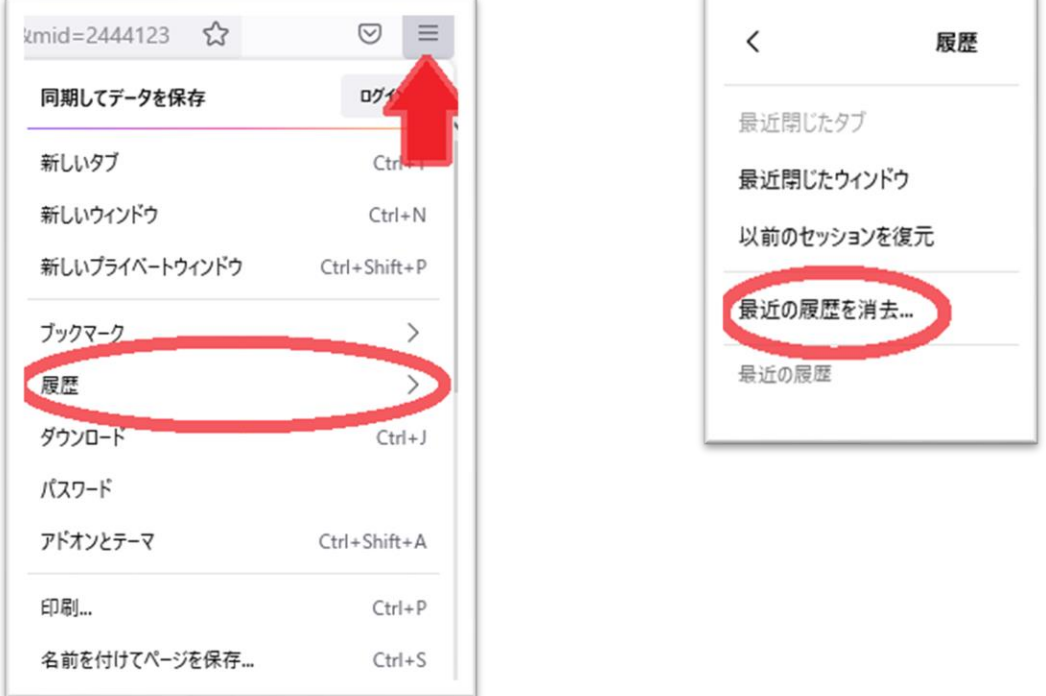

③消去する履歴の期間を「すべての履歴」に合わせます。

④「表示したページとダウンロードの履歴」、「Cookie」、「キャッシュ」をチェックし「OK」を押します。

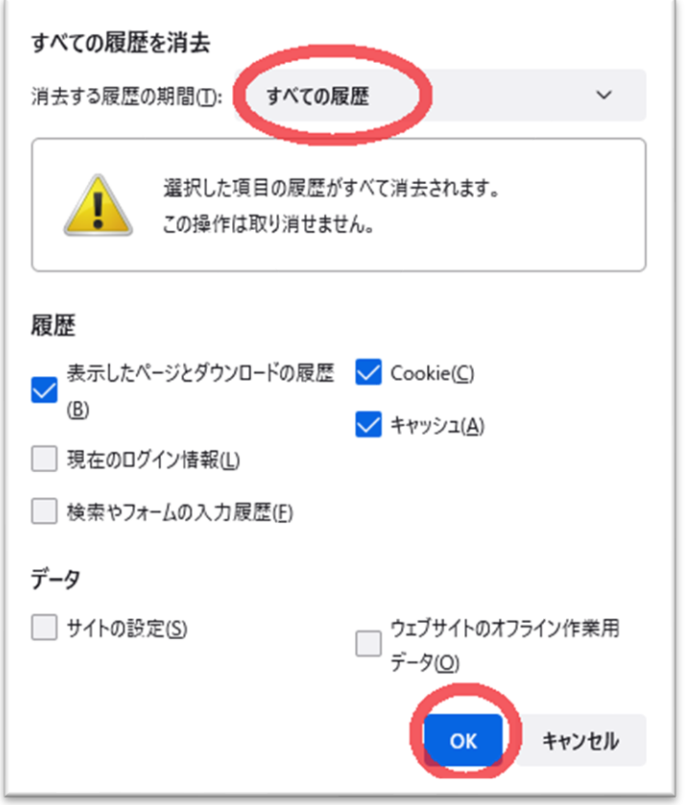

⑤終了しましたら Firefox を再起動し、ECC オンラインレッスン[にログインの](https://online.ecc.co.jp/login/)上 [受講環境チェックを](m030.pdf)お願いいたします。